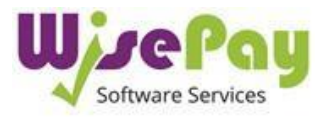

# How to Install the WisePay App

**Once you have downloaded the Wisepay App, you will need to register an account. This is a simple 3 step process.**

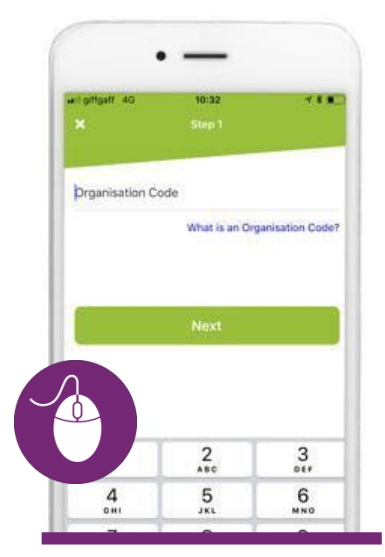

#### **Step 1 Organisation Code**

You will need to enter your schools **Organisation Code**.

This is **36186737.**

This code is also under the "My Wise Account" section after you log into WisePay.

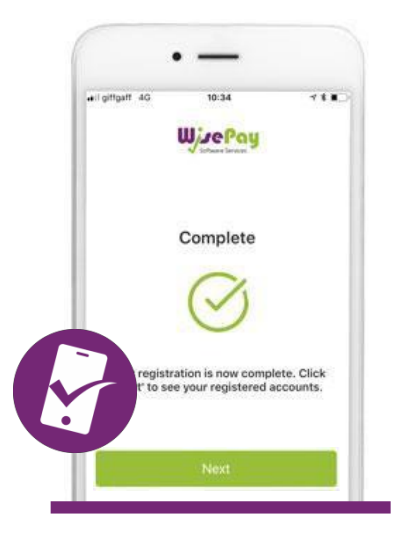

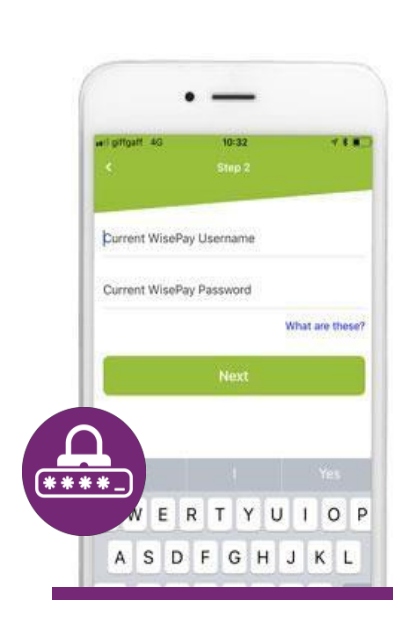

#### **Step 2 Username and Password**

Enter your existing WisePay Username and Password.

**!** *Make sure you use the same username and password that you currently use to log into your Wise Account***.**

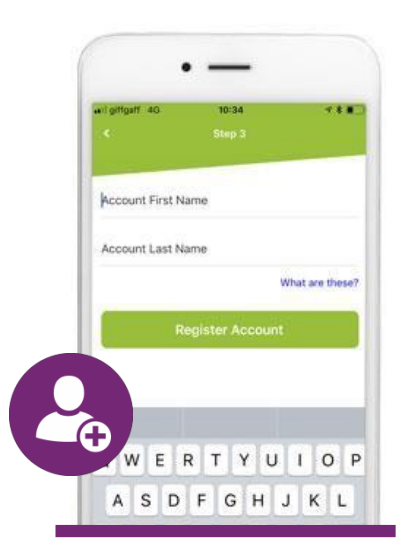

### **Step 3 Account Name**

Enter the **account name of the Student** you wish to make a payment for.

**!** *This name MUST match the name stored on WisePay*

## **All Done !**

Once your registration is complete click the "**NEXT**" button to be taken your account screen.